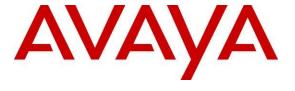

# Avaya Solution & Interoperability Test Lab

# Application Notes for AGC Networks VoiceNet 1.3 with Avaya Voice Portal 5.1, Avaya Aura® Application Enablement Services 5.2.2 and Avaya Aura® Communication Manager 6.0 – Issue 1.0

#### **Abstract**

These Application Notes describe the configuration steps required for AGC Networks VoiceNet 1.3 to interoperate with Avaya Voice Portal 5.1, Avaya Aura® Application Enablement Services 5.2.2 and Avaya Aura® Communication Manager 6.0. VoiceNet is a software solution that works in conjunction with Avaya Voice Portal to reach people with personalized messages and with call transfer to live agents. VoiceNet campaign functions in two modes – Proactive Contact and CallBack Manager. It uses the Voice Portal Web Services to initiate the outbound calls.

Information in these Application Notes has been obtained through DevConnect compliance testing and additional technical discussions. Testing was conducted via the DevConnect Program at the Avaya Solution and Interoperability Test Lab.

#### 1. Introduction

These Application Notes describe the configuration steps required for AGC Networks VoiceNet 1.3 to interoperate with Avaya Voice Portal 5.1, Avaya Aura® Application Enablement Services 5.2.2 and Avaya Aura® Communication Manager 6.0. VoiceNet is a software solution that works in conjunction with Avaya Voice Portal to reach customers with personalized messages. VoiceNet campaign functions in two modes – Proactive Contact and CallBack Manager. It uses the Voice Portal Web Services to initiate the outbound calls.

For callback functionality, VoiceNet can be incorporated into existing call routing strategies using the call vectoring functionality available on Avaya Aura® Communication Manager. These Application Notes describe a sample call vector for VoiceNet integration. For more details on vector programming, please refer to References [3], [4] and [5].

# 2. General Test Approach and Test Results

The feature test cases were performed manually.

For the Proactive Contact function, campaigns were configured and started using the VoiceNet Administrator web interface to various destinations such as internal extensions, PSTN land lines, mobile phones and international numbers.

For the Callback Manager function, calls were placed to the Vector Directory Number (VDN) and in the associated vector steps, the calls were routed to the VoiceNet Voice XML (VXML) application running on the Voice Portal, where the caller provided the callback number and optionally, the date and time for a scheduled callback. At the scheduled time, VoiceNet launched a call back to the same VDN to find an available agent, and then put the agent on hold while making a call to the customer. When the customer answered, VoiceNet transferred the call to the agent to complete the callback.

For both functions, call scenarios such as destination phone busy or no answer and invalid number were tested.

The serviceability test cases were performed manually by rebooting the VoiceNet server and Voice Portal server.

# 2.1. Interoperability Compliance Testing

The interoperability compliance test included feature and serviceability testing.

The feature testing focused on verifying AGC Networks VoiceNet for the following:

- Placing proactive contact calls to internal extensions, PSTN land lines, mobile phones and international numbers.
- Placing a successful proactive contact call under normal conditions.
- Placing calls to destinations which are busy or no answer, or invalid number.
- Rescheduling of the proactive contact calls when not successful.
- Requesting an immediate or a scheduled callback.
- Performing a successful callback under normal conditions.
- Performing a callback under various call scenarios such as, customer phone busy or no answer and invalid callback number.
- Rescheduling of the callback when not successful.

The serviceability testing focused on verifying the ability of AGC Networks VoiceNet to recover from adverse conditions, such as rebooting VoiceNet and Voice Portal.

#### 2.2. Test Results

All feature and serviceability test cases were executed and passed.

# 2.3. Support

Technical support on AGC Networks VoiceNet can be obtained through the following:

• Phone: +91-79-66130600

• Web: <a href="http://www.agcnetworks.com/service-request.aspx?Type=16">http://www.agcnetworks.com/service-request.aspx?Type=16</a>

# 3. Reference Configuration

**Figure 1** illustrates a sample configuration consisting of an Avaya S8800 Server running Avaya Aura® Communication Manager, an Avaya G650 Media Gateway, Avaya Voice Portal running on a single server and Avaya 9640 IP Telephones. AGC Networks VoiceNet is installed on a Windows 2003 Server together with Microsoft SQL Server 2005 for database support. For the callback functionality, VoiceNet voice application uses the Avaya Dialog Designer CTI Connector to obtain the customers' calling number from the Avaya Aura® Application Enablement Services. The Avaya 4548GT-PWR Ethernet Routing Switch provides Ethernet connectivity to the servers and IP telephones.

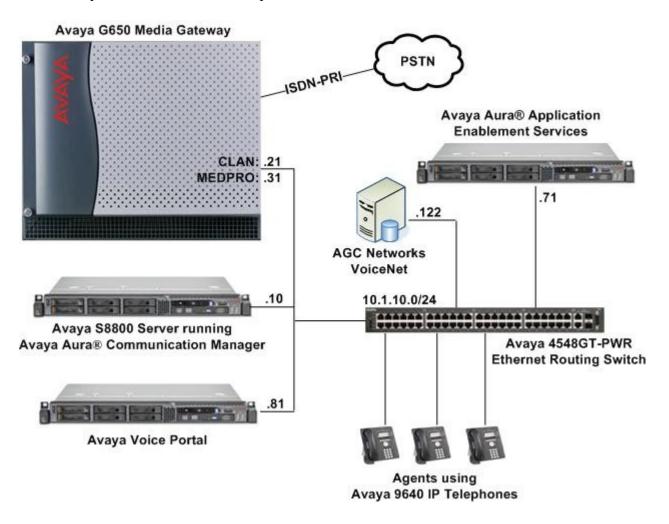

Figure 1: Test Configuration

# 4. Equipment and Software Validated

The following equipment and software were used for the sample configuration provided:

| Equipment/Software                               | Version                            |  |  |  |
|--------------------------------------------------|------------------------------------|--|--|--|
| Avaya S8800 Server                               | Avaya Aura® Communication Manager  |  |  |  |
|                                                  | 6.0                                |  |  |  |
|                                                  | (Service Pack 00.0.345.0-18567)    |  |  |  |
| Avaya G650 Media Gateway                         | -                                  |  |  |  |
| <ul> <li>TN2312BP IP Server Interface</li> </ul> | HW07, FW049                        |  |  |  |
| <ul> <li>TN799DP C-LAN Interface</li> </ul>      | HW01, FW034                        |  |  |  |
| <ul> <li>TN2302AP IP Media Processor</li> </ul>  | HW20, FW120                        |  |  |  |
| TN2185B BRI Trunk                                | 000004                             |  |  |  |
| Avaya Voice Portal                               | 5.1                                |  |  |  |
| Avaya Aura® Application Enablement Services      | 5.2.2 Patch 3                      |  |  |  |
| Avaya 4548GT-PWR Ethernet Routing Switch         | V5.4.0.008                         |  |  |  |
| Avaya 9640 IP Telephones                         | 3.1.1 (H.323)                      |  |  |  |
| AGC Networks VoiceNet                            | 1.3                                |  |  |  |
| on                                               |                                    |  |  |  |
| Dell PowerEdge 1950                              | Microsoft Windows Server 2003, SP2 |  |  |  |
| Microsoft SQL Server                             | Microsoft SQL Server 2005, SP3     |  |  |  |
| Sun Java SE Development Kit (JDK)                | Version 6 Update 10                |  |  |  |
| Apache Tomcat                                    | 5.5.27                             |  |  |  |

# 5. Configure Avaya Aura® Communication Manager

These Application Notes assume that Communication Manager is installed and operational. This section describes the steps for configuring Communication Manager to work with AGC Networks VoiceNet as well as the integration steps for Voice Portal and Application Enablement Services. All configurations in the section are administered using the System Access Terminal (SAT). The procedures covered include the following:

- Verify Special Applications
- Configure Avaya Voice Portal H.323 Stations
- Configure Avaya Voice Portal Hunt Group
- Configure Vector Routing Table, Vectors and VDNs
- Configure AES and CTI Links
- Verify Auto Route Selection (ARS) Access Code

# 5.1. Verify Special Applications

For these Application Notes, H.323 stations will provide the integration between Communication Manager and Voice Portal. Calls to these stations will be routed to Voice Portal which will run a VXML application from the VoiceNet server. The H.323 stations are configured as 7434ND type, which allows it to receive call status messages through the activation of the SA8874 special application. Enter the **display system-parameters special-applications** command. On Page 6, verify that **(SA8874) - Call Status Messages for 7434ND IP Softphone** is set to **y**. If not, contact an authorized Avaya account representative to obtain the activation.

```
display system-parameters special-applications
                                                                 Page
                                                                       6 of
                             SPECIAL APPLICATIONS
   (SA8758) - Auto Exclusion for Analog Bridged Extensions? n
             (SA8759) - Invoke NCR Transfer on Answer Only? n
  (SA8796) - Incoming Call Display with No/Delayed Ringing? n
                  (SA8797) - CTI Agent Call Capture by FAC? n
                              (SA8835) - Conference to VDN? n
 (SA8847) - Forced Disconnect of Diverted Predictive Calls? n
             (SA8851) - Remove Caller Id from Set Display? n
      (SA8852) - Display VDN Information on Route-To Calls? n
                    (SA8853) - Support of LSPs Behind NAT? n
   (SA8854) - NCR OOB Transfer & Connect/Courtesy Transfer? n
                            (SA8859) - Default PSA Station? n
 (SA8869) - SIP Caller-ID Blocking in a Hosted Environment? n
                (SA8870) - Tandem Network Call Redirection? n
   (SA8874) - Call Status Messages for 7434ND IP Softphone? y
                         (SA8876) - Expanded Holiday Table? n
(SA8879) - DCP Xfer Lamp Control/Buttonless Auto Exclusion? n
```

# 5.2. Configure Avaya Voice Portal H.323 Stations

Enter the **add station n** command. In the station form, set the **Type** to **7434ND**, set **Port** to **IP** and provide a descriptive **Name**. Specify a **Security Code**, which will be used in **Section 6.1 Step 2** when configuring Voice Portal and set the **Display Module** and **IP SoftPhone** fields to y.

```
add station 10201
                                                               Page 1 of
                                    STATION
Extension: 10201
                                                                      BCC: 0
                                        Lock Messages? n
                                        Lock Messages? n
Security Code: 1234
    Type: 7434ND
                                                                       TN: 1
                                      Coverage Path 1:
    Port: IP
                                                                       COR: 1
    Name: VP #1
                                      Coverage Path 2:
                                                                       cos: 1
                                      Hunt-to Station:
STATION OPTIONS
                                          Time of Day Lock Table:
             Loss Group: 2 Personalized Ringing Pattern: 1
                                                Message Lamp Ext: 10201
            Data Module? n
         Display Module? y
                                                 Coverage Module? n
       Display Language: english
         Survivable COR: internal
                                               Media Complex Ext:
                                                    IP SoftPhone? y
   Survivable Trunk Dest? y
                                             Remote Office Phone? n
                                              IP Video Softphone? n
                             Short/Prefixed Registration Allowed: default
```

#### On Page 2 set MultiMedia Mode to enhanced.

```
add station 10201
                                                                  2 of
                                                            Page
                                   STATION
FEATURE OPTIONS
         LWC Reception: spe
                                       Auto Select Any Idle Appearance? n
        LWC Activation? y
                                                 Coverage Msg Retrieval? y
 LWC Log External Calls? n
                                                          Auto Answer: none
           CDR Privacy? n
                                                      Data Restriction? n
  Redirect Notification? y
                                            Idle Appearance Preference? n
Per Button Ring Control? n
                                           Bridged Idle Line Preference? n
  Bridged Call Alerting? n
                                               Restrict Last Appearance? y
 Active Station Ringing: single
       H.320 Conversion? n
                              Per Station CPN - Send Calling Number?
      Service Link Mode: as-needed
                                                     EC500 State: disabled
        Multimedia Mode: enhanced
   MWI Served User Type:
                                            Display Client Redirection? n
             AUDIX Name:
                                            Select Last Used Appearance? n
                                              Coverage After Forwarding? s
Remote Softphone Emergency Calls: as-on-local Direct IP-IP Audio Connections? y
 Emergency Location Ext: 10201 Always Use? n IP Audio Hairpinning? y
```

#### On **Page 4** add **ucid-info** to button 10.

```
add station 10201
                                                                 Page 4 of
                                      STATION
 SITE DATA
      Room:
                                                         Headset? n
      Jack:
                                                         Speaker? n
      Cable:
                                                        Mounting: d
                                                     Cord Length: 0
      Floor:
   Building:
                                                       Set Color:
ABBREVIATED DIALING
    List1:
                               List2:
                                                          List3:
BUTTON ASSIGNMENTS
1: call-appr
                                          6:
2: call-appr
                                          7:
3: call-appr
                                          8:
                                          9:
 4:
 5:
                                         10: ucid-info
```

#### On **Page 6** add a **normal** button to the station.

```
add station 10201

STATION

DISPLAY BUTTON ASSIGNMENTS

1: normal
2:
```

Repeat the above steps for each Voice Portal station. In this configuration, ten Voice Portal stations were configured with an extension range of 10201-10210.

# 5.3. Configure Avaya Voice Portal Hunt Group

To route the calls to Voice Portal, a hunt group is created to include all the Voice Portal stations configured in the steps above. To add a hunt group, use the command **add hunt-group n**. Enter a descriptive name for **Group Name**, set **Group Extension** to an available extension number and set **Group Type** to **ucd-mia**.

```
add hunt-group 200

Group Number: 200

Group Name: Voice Portal

Group Extension: 10200

Group Type: ucd-mia

TN: 1

Night Service Destination:

COR: 1

MM Early Answer? n

Security Code:

Local Agent Preference? n
```

On Page 3, add the Voice Portal stations configured in Section 5.2 to the hunt group.

| add hu | int-group | 200          |              |                 | Page              | 3 of 60   |
|--------|-----------|--------------|--------------|-----------------|-------------------|-----------|
|        |           |              | HUNT (       | GROUP           | •                 |           |
|        | Group     | Number: 200  | Group Extens | sion: 10200     | Group Type:       | ucd-mia   |
| Memb   | er Range  | Allowed: 1 - | 1500         | Administered Me | embers (min/max): | 1 /10     |
|        |           |              |              | Total Admir     | nistered Members: | 10        |
| GROUP  | MEMBER AS | SSIGNMENTS   |              |                 |                   |           |
|        | Ext       | Name(19      | characters)  | Ext             | Name(19 cha       | aracters) |
| 1:     | 10201     | VP #1        |              | 14:             |                   |           |
| 2:     | 10202     | VP #2        |              | 15:             |                   |           |
| 3:     | 10203     | VP #3        |              | 16:             |                   |           |
| 4:     | 10204     | VP #4        |              | 17:             |                   |           |
| 5:     | 10205     | VP #5        |              | 18:             |                   |           |
| 6:     | 10206     | VP #6        |              | 19:             |                   |           |
| 7:     | 10207     | VP #7        |              | 20:             |                   |           |
| 8:     | 10208     | VP #8        |              | 21:             |                   |           |
| 9:     | 10209     | VP #9        |              | 22:             |                   |           |
| 10:    | 10210     | VP #10       |              | 23:             |                   |           |
| 11:    |           |              |              | 24:             |                   |           |
| 12:    |           |              |              | 25:             |                   |           |
| 13:    |           |              |              | 26:             |                   |           |

# 5.4. Configure Vector Routing Table, Vectors and VDNs

# **5.4.1. Configure Vector Routing Table**

A Vector Routing Table is used to match calls originating from Voice Portal in the vector. To add a Vector Routing Table, enter the **add vrt n** command. Add the Voice Portal stations configured in **Section 5.2** to the Vector Routing Table.

| add vrt 1     |                |                 | Page | 1 of | 3 |
|---------------|----------------|-----------------|------|------|---|
|               | VECTO          | R ROUTING TABLE | _    |      |   |
| Number: 1     | Name: VoiceNet | t CBM Sort?     | ) n  |      |   |
| Number. 1     | Name. Voicene  | C CBM SOIC:     | 11   |      |   |
| 1: 1          | 0201           | 17:             |      |      |   |
| 2: <b>1</b> : | 0202           | 18:             |      |      |   |
| 3: 1          | 0203           | 19:             |      |      |   |
| 4: 1          | 0204           | 20:             |      |      |   |
| 5: <b>1</b>   | 0205           | 21:             |      |      |   |
| 6: <b>1</b>   | 0206           | 22:             |      |      |   |
| 7: 1          | 0207           | 23:             |      |      |   |
| 8: 1          |                | 24:             |      |      |   |
| 9: 1          |                | 25:             |      |      |   |
| 10: 1         | 0210           | 26:             |      |      |   |
| 11:           |                | 27:             |      |      |   |
| 12:           |                | 28:             |      |      |   |
| 13:           |                | 29:             |      |      |   |
| 14:           |                | 30:             |      |      |   |
| 15:           |                | 31:             |      |      |   |
| 16:           |                | 32:             |      |      |   |

#### 5.4.2. Configure Vector to Integrate VoiceNet

To add the callback functionality of VoiceNet to an existing call center ACD, a sample modification of the vectors and VDNs that queued the calls to the agents is shown below. A brief explanation of the relevant vector steps are as follows:

- **Step 02** checks if the call is originating from the Voice Portal using the Vector Routing Table created in **Section 5.4.1**. This occurs when VoiceNet is performing the callback. If yes, it will jump to **Step 07** to queue the call to the agents.
- Step 03 checks if there are agents available. If yes, it will route the call to the agent.
- **Step 04** routes the call to the Voice Portal hunt group configured in **Section 5.3** and the VoiceNet application will prompt the caller for callback details.
- Step 07 to 09 queues the call to the agents and provides music playback to the caller.

Note: This is a sample vector. It is possible to provide additional call treatment within the vector such as queue announcements, expected-wait-time evaluation and time of day routing, please see References [3], [4] and [5] for further information.

```
change vector 201
                                                                                               1 of
                                                                                      Page
                                              CALL VECTOR
     Number: 201
                                      Name: CBMVector
                                                          Meet-me Conf? n
                                                                                             Lock? n
 Basic? y EAS? y G3V4 Enhanced? y ANI/II-Digits? y ASAI Routing? y Prompting? y LAI? y G3V4 Adv Route? y CINFO? y BSR? y Holidays? y
 Variables? y 3.0 Enhanced? y
01 wait-time 1 secs hearing ringback
02 goto step 7 if ani in table 1
03 check skill 6 pri m if available-agents > 0 all-levels
04 route-to number 10200 with cov n if unconditionally
05 stop
06
07 queue-to skill 6 pri m
08 wait-time 300 secs hearing music
09 goto step
                            if unconditionally
```

# 5.4.3. Configure VDN to Queue to Agents

The VDN to queue to the agents was created prior to the integration with VoiceNet. It is included here for reference.

```
change vdn 2200

Page 1 of 3

VECTOR DIRECTORY NUMBER

Extension: 2200

Name*: VDN: CBCon Eg-Q2Agts

Destination: Vector Number 201

Meet-me Conferencing? n

Allow VDN Override? n

COR: 1

TN*: 1

Measured: none
```

# 5.5. Configure AES and CTI Links

Applicable Enablement Services forwards CTI requests, responses, and events between VoiceNet Server and Communication Manager. Applicable Enablement Services communicates with Communication Manager over an AES link. Within the AES link, CTI links are configured to provide CTI services to CTI applications such as VoiceNet. The following steps demonstrate the configuration of the Communication Manager side of the AES and CTI links. See **Section 6** for the details of configuring the Applicable Enablement Services side of the AES and CTI links.

| Step | Description                                                                                                    |
|------|----------------------------------------------------------------------------------------------------|
| 1.   | Enter the <b>display system-parameters customer-options</b> command. On Page 3, verify that <b>Computer Telephony Adjunct Links</b> is set to <b>y</b> . If not, contact an authorized Avaya account representative to obtain the license.                                                                                                    |
|      | display system-parameters customer-options Page 3 of 11                                                                                                    |
|      | OPTIONAL FEATURES                                                                                                    |
|      | Abbreviated Dialing Enhanced List? n  Access Security Gateway (ASG)? n  Analog Trunk Incoming Call ID? n  A/D Grp/Sys List Dialing Start at 01? n  Answer Supervision by Call Classifier? n  ARS? y  Computer Telephony Adjunct Links?                                                                                                    |
|      | ARS/AAR Partitioning? y Cvg Of Calls Redirected Off-net? n ARS/AAR Dialing without FAC? y DCS (Basic)? n ASAI Link Core Capabilities? n DCS Call Coverage? n ASAI Link Plus Capabilities? n DCS with Rerouting? n Async. Transfer Mode (ATM) PNC? n                                                                                                    |
|      | Async. Transfer Mode (ATM) Trunking? n Digital Loss Plan Modification? n  ATM WAN Spare Processor? n  ATMS? n  DS1 Echo Cancellation? y  Attendant Vectoring? n                                                                                                    |
| 2.   | Enter the <b>add cti-link n</b> command, where <b>n</b> is a number between 1 and 64, inclusive. Enter a valid <b>Extension</b> under the provisioned dial plan in Avaya Communication Manager, set the <b>Type</b> field to <b>ADJ-IP</b> , and assign a descriptive <b>Name</b> to the CTI link.                                                                                                    |
|      | add cti-link 1 Page 1 of 3 CTI LINK                                                                                                    |
|      | CTI Link: 1 Extension: 10091 Type: ADJ-IP                                                                                                    |
|      | Name: TSAPI Services                                                                                                    |
| 3.   | Enter the <b>change ip-services</b> command. On Page 1, configure the <b>Service Type</b> field to <b>AESVCS</b> and the <b>Enabled</b> field to <b>y</b> . During the compliance test, the <b>Local Node</b> field is set to the processor Ethernet interface <b>procr</b> which is IP address of the S8800 Server as shown in <b>Figure 1</b> . The default port <b>8765</b> was utilized for the <b>Local Port</b> field. |

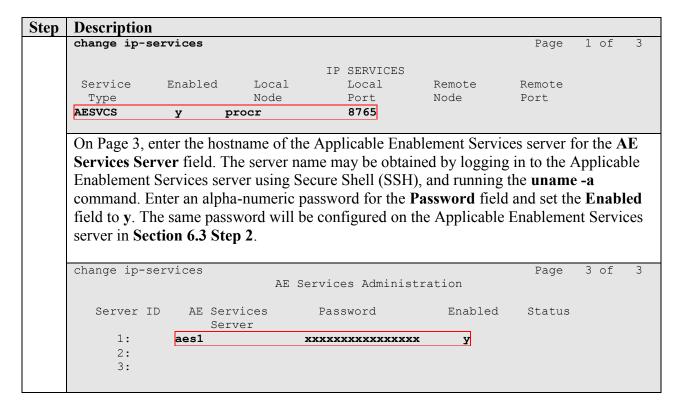

# 5.6. Verify Auto Route Selection (ARS) Access Code

The Auto Route Selection (ARS) Access Code is used to route calls to the PSTN. Enter the command display feature-access-codes and take note of the Auto Route Selection (ARS) - Access Code 1, which will be used to configure VoiceNet in Section 8.1.

```
9
display feature-access-codes
                                                                Page
                                                                       1 of
                               FEATURE ACCESS CODE (FAC)
         Abbreviated Dialing List1 Access Code: *00
         Abbreviated Dialing List2 Access Code: *01
        Abbreviated Dialing List3 Access Code: *02
Abbreviated Dial - Prgm Group List Access Code: *03
                      Announcement Access Code: *04
                       Answer Back Access Code: *05
     Auto Alternate Routing (AAR) Access Code: 8
   Auto Route Selection (ARS) - Access Code 1: 9
                                                      Access Code 2:
                Automatic Callback Activation: *06
                                                      Deactivation: *07
                                        All: *09
Call Forwarding Activation Busy/DA: *08
                                                       Deactivation: *10
   Call Forwarding Enhanced Status: *11
                                          Act: *12
                                                       Deactivation: *13
                         Call Park Access Code: *14
                       Call Pickup Access Code: *15
CAS Remote Hold/Answer Hold-Unhold Access Code:
                  CDR Account Code Access Code: *16
                        Change COR Access Code:
                   Change Coverage Access Code:
            Conditional Call Extend Activation:
                                                       Deactivation:
                   Contact Closure Open Code:
                                                        Close Code:
```

# 6. Configure Avaya Aura® Application Enablement Services

This section provides the procedures for configuring Application Enablement Services (AES). The procedures fall into the following areas:

- Verify Application Enablement Services License
- Administer CTI User
- Administer Switch Connection
- Administer TSAPI link
- Administer CTI user permission

# 6.1. Verify Application Enablement Services License

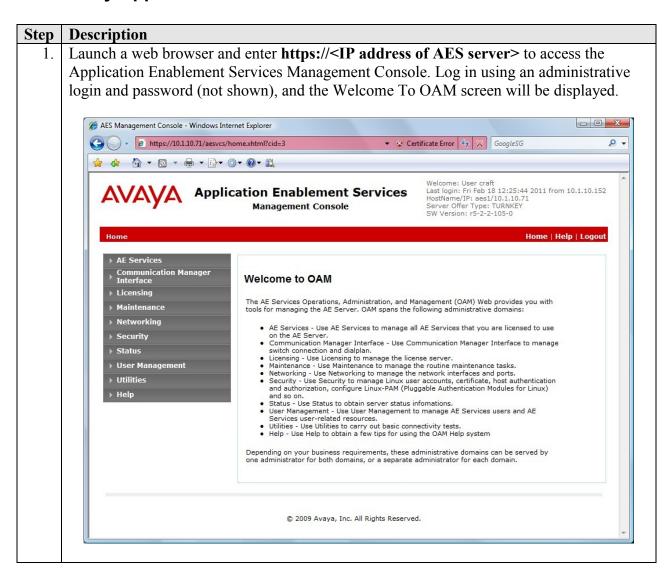

2. Select **AE Services** from the left menu. From the Welcome to AE Services page, verify that the Application Enablement Services has proper license for the feature illustrated in these Application Notes by ensuring the **License Mode** for **TSAPI Service** is **NORMAL MODE**, as shown below. If the TSAPI Service is not licensed, then contact the Avaya sales team or business partner for the proper license to install onto the WebLM Server.

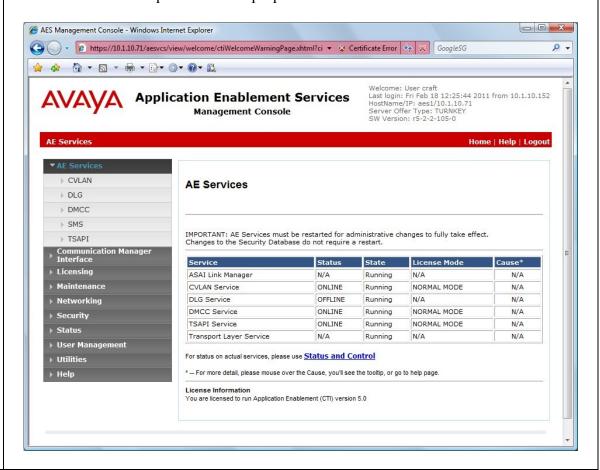

#### 6.2. Administer CTI User

Click User Management, then User Admin > Add User in the left pane. Specify a value for User Id, Common Name, Surname, User Password and Confirm Password. Set CT User to Yes. Use the values for User Id and User Password to configure AGC Networks VoiceNet in Section 7 to access the TSAPI Service on the Applicable Enablement Services. Scroll down to the bottom of the page and click Apply (not shown).

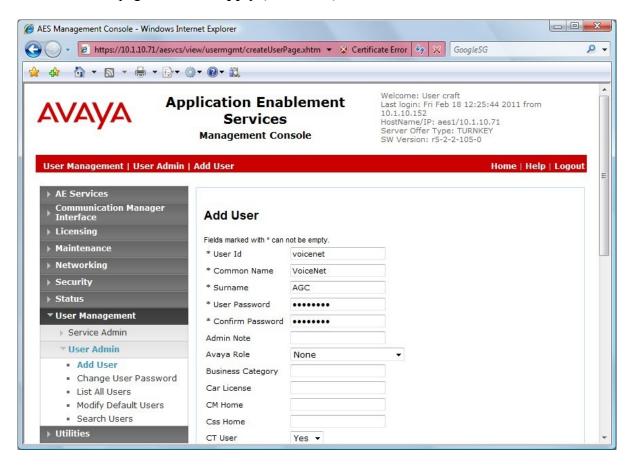

#### 6.3. Administer Switch Connection

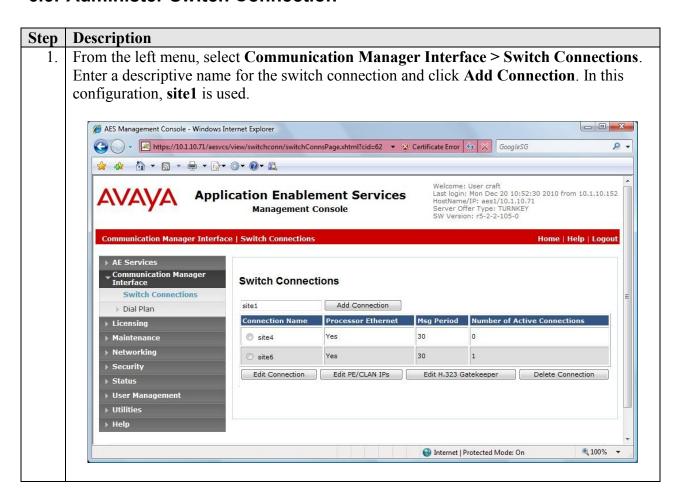

# 2. The Connection Details – site1 screen is displayed. For the Switch Password and Confirm Switch Password fields, enter the password that was administered in Communication Manager using the IP Services form in Section 5.5 Step 3. Both the SSL and Processor Ethernet fields need to be checked. Click on Apply.

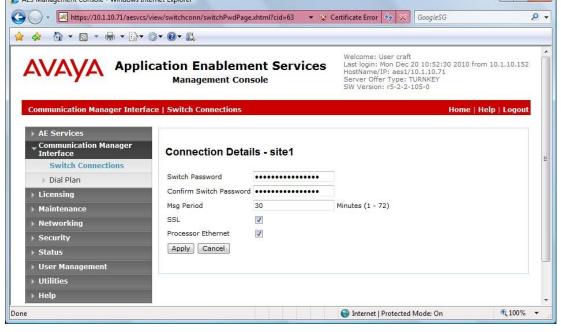

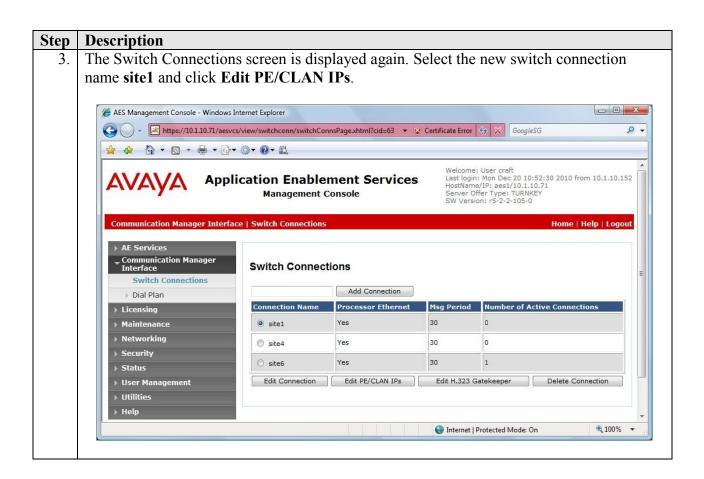

4. In the Edit Processor Ethernet IP – site1 screen, enter the host name or IP address of the Communication Manager processor Ethernet. In this case, **10.1.10.10** is used, which corresponds to the IP address of the S8800 Server as shown in **Figure 1**. Click **Add/Edit Name or IP**.

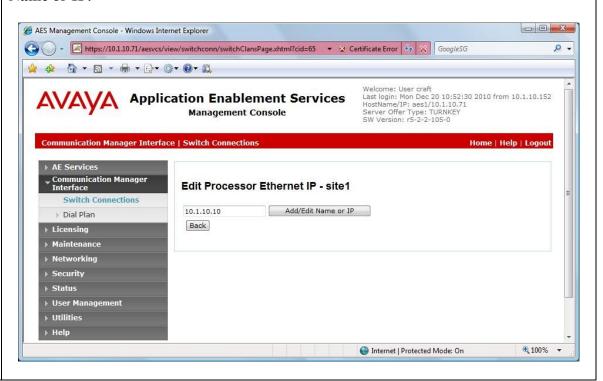

# 6.4. Administer TSAPI Link

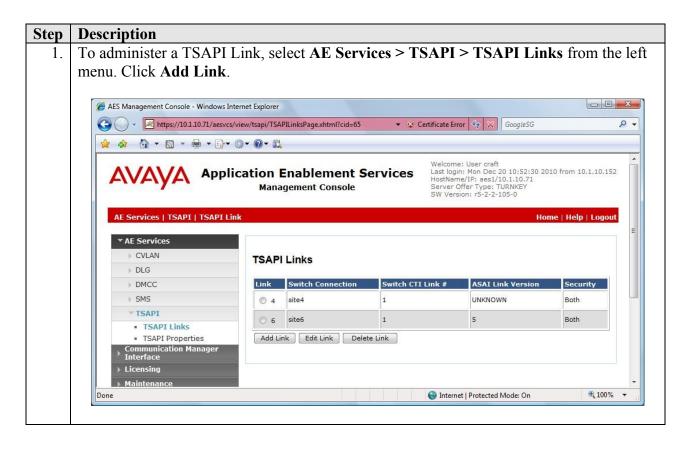

2. In the Add TSAPI Links screen, select the following values:

• Link: Select an available Link number from 1 to 16.

• Switch Connection: Select the switch connection in Section 6.3 Step 1.

• Switch CTI Link Number: Corresponding CTI link number in Section 5.5 Step 2.

• **ASAI Link Version:** Set to 5.

• **Security:** Set to **Both** so that both encrypted and unencrypted

TSAPI Links can be used.

Note that the actual values may vary. Click **Apply Changes**.

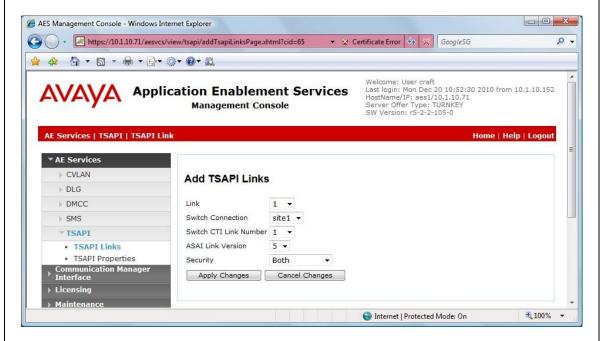

In the next page, click **Apply** to confirm the changes (not shown).

#### **Description** Step To restart the TSAPI Service, select Maintenance > Service Controller from the left menu. Check the TSAPI Service checkbox and click Restart Service. In the next page, click **Restart** to confirm the restart (not shown). AES Management Console - Windows Internet Explorer https://10.1.10.71/aesvcs/view/maint/serviceController.xhtml?cid=66 ▼ 😵 Certificate Error 🍫 💢 GoogleSG P -🙀 🎄 🤚 + 🕤 + 🖶 + 📴+ 🚳+ 🔞+ 🛍 weicome: User craft Last login: Mon Dec 20 10:52:30 2010 from 10.1.10.152 HostName/IP: aes1/10.1.10.71 Server Offer Type: TURKEY SW Version: r5-2-2-105-0 **Application Enablement Services Management Console** Maintenance | Service Controller Home | Help | Logout ▶ AE Services **Service Controller** Controller Status ASAI Link Manager Running Date Time/NTP Server DMCC Service Running Security Database CVLAN Service Running Service Controller DLG Service Running Server Data Transport Layer Service Running **▶** Networking ▼ TSAPI Service Running Security For status on actual services, please use Status and Control Start | Stop | Restart Service | Restart AE Server | Restart Linux | Restart Web Server User Management **100%** Internet | Protected Mode: On

4. Navigate to the Tlinks screen by selecting **Security > Security Database > Tlinks** from the left menu. Note the value of the **Tlink Name**, as this will be needed to configure the VoiceNet Server in **Section 7**. In this configuration, the unencrypted **Tlink Name AVAYA#SITE1#CSTA#AES1** is used.

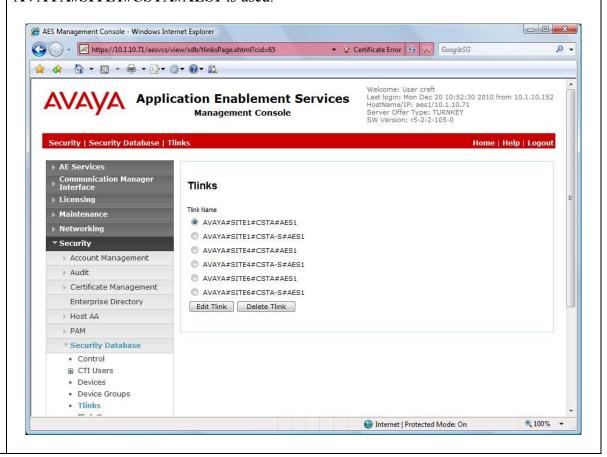

#### 6.5. Administer CTI User Permission

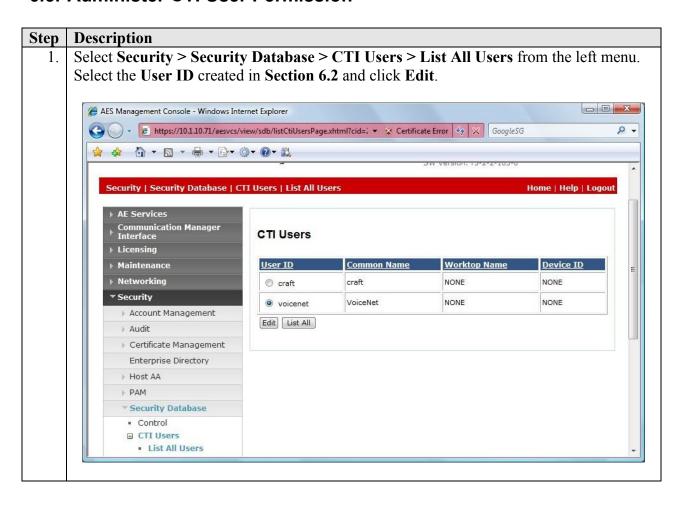

2. Assign access rights and call/device privileges according to customer requirements. For simplicity in configuration, **Unrestricted Access** was enabled during compliance testing. If **Unrestricted Access** is not desired, then consult Reference [6] for guidance on configuring the call/device privileges as well as devices and device groups. Click **Apply Changes**.

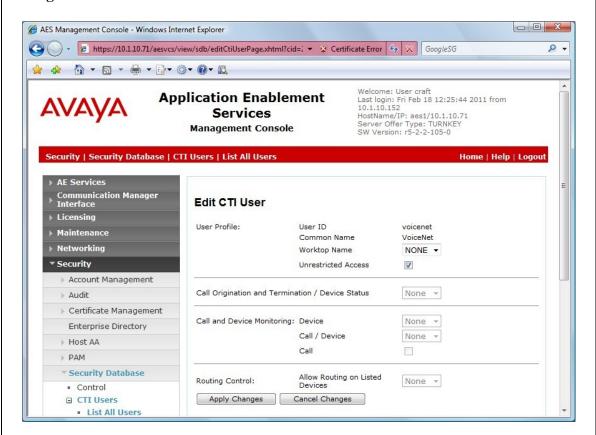

In the next page, click **Apply** to confirm the changes (not shown).

# 7. Configure Avaya Voice Portal

This section provides the procedures for configuring Voice Portal. Voice Portal is configured via an Internet browser using Voice Portal Management System (VPMS) web interface. It is assumed that Voice Portal and the WebLM license file have already been installed. In this configuration, Voice Portal is connected to Communication Manager using H.323 VoIP Connection. The procedures fall into the following areas:

- Configuring H.323 Connection to Avaya Aura® Communication Manager
- Add Applications
- Configure Web Service Authentication

# 7.1. Configuring H.323 Connection to Avaya Aura® Communication Manager

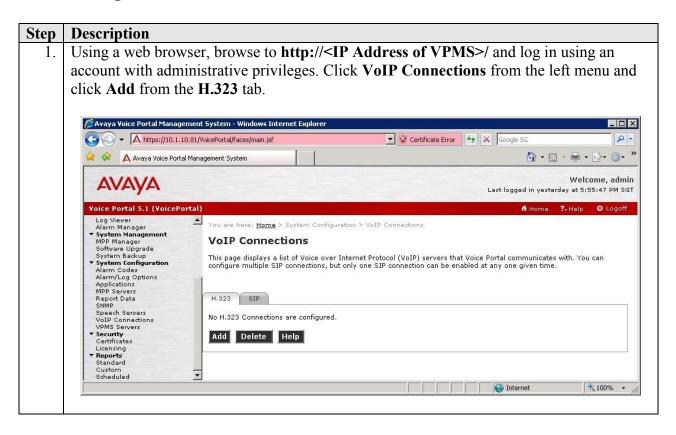

2. In the Add H.323 Connection screen, specify a **Name** and enter the IP address of the Avaya S8800 Server in the **Gatekeeper Address** field. Set **Media Encryption** to **No** as it was not configured on Communication Manager for this testing.

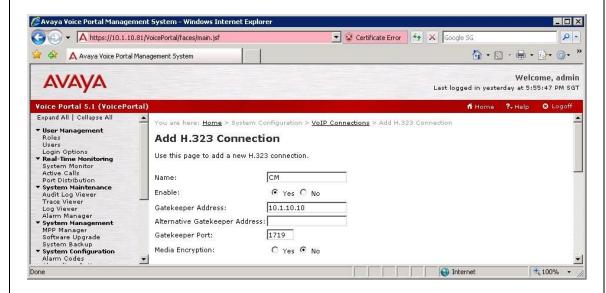

In the New Stations section, set the **Station From**, **To** and **Password** fields according to the stations configured in **Section 5.2**. Highlight **Inbound and Outbound** for **Station Type** and click **Add**. Accept the default values for the other fields and click **Save**.

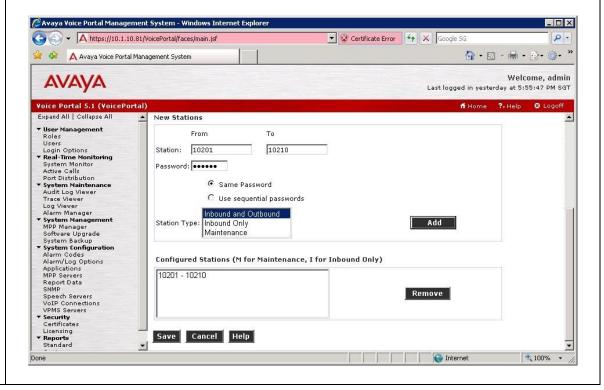

# 7.2. Add Inbound Applications

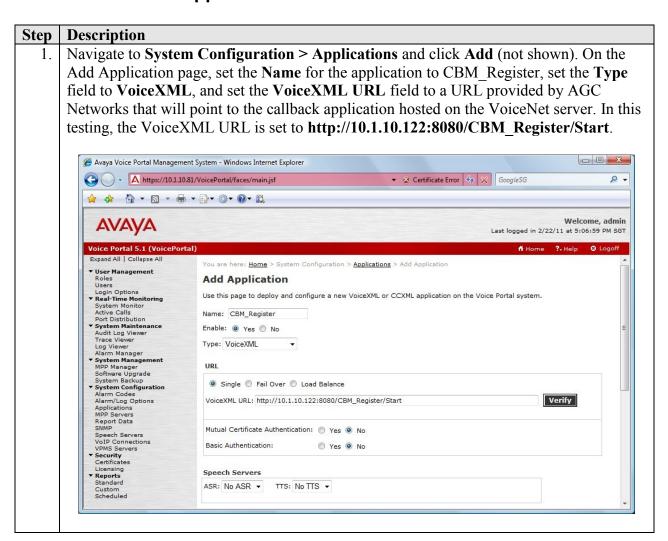

Voice Portal launched an application based on the called number. Scroll down to the Application Launch section, and select **Inbound**. In the **Called Number** field, enter the incoming VDN that queues the calls to the agents, as shown in **Section 5.4.3** and click **Add**. Click **Save**.

Note: If there are other VDNs used in the call center, add them to the list of **Called Number**.

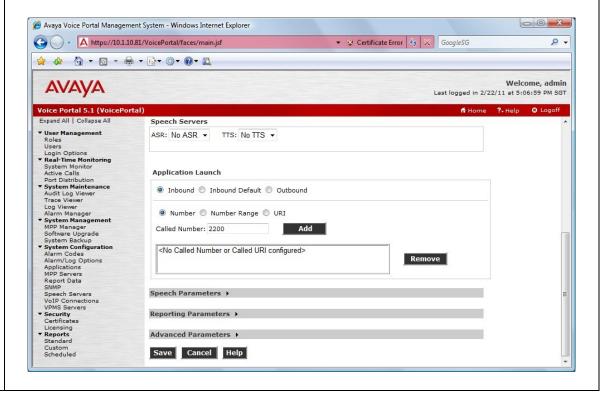

# 7.3. Add Outbound Applications

1. Add a new outbound application to be used by VoiceNet's proactive contact functionality. From the **System Configuration > Applications** page, click **Add** (not shown). On the Add Application page, set the **Name** for the application to ProactiveContact, set the **Type** field to **CCXML**, and set the **CCXML URL** field to a URL provided by AGC Networks that will point to the proactive contact application hosted on the VoiceNet server. In this testing, the CCXML URL is set to **http://10.1.10.122:8080/Outbound\_PC/jsp/start.jsp**. In the Application Launch section, select **Outbound** and click **Save**.

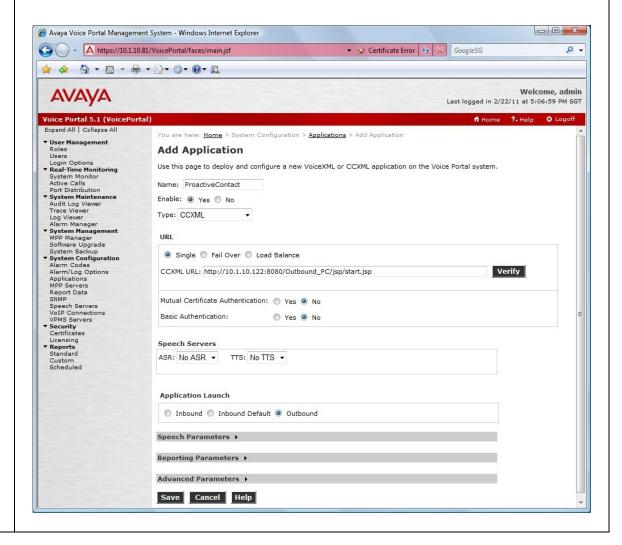

2. Add another outbound application to be used by VoiceNet to interact with the customer. The ProactiveContact application configured in **Step 1** calls this application when the customer answers the call. In this testing, a simple application called VoiceNet is used to play an announcement to the customer. From the **System Configuration > Applications** page, click **Add** (not shown). On the Add Application page, set the **Name** for the application to VoiceNet, set the **Type** field to **VoiceXML**, and set the **VoiceXML** URL field to a URL provided by AGC Networks that will point to the application hosted on the VoiceNet server. In this testing, the VoiceXML URL is set to

http://10.1.10.122:8080/VoiceNet/Start. In the Application Launch section, select Outbound and click Save.

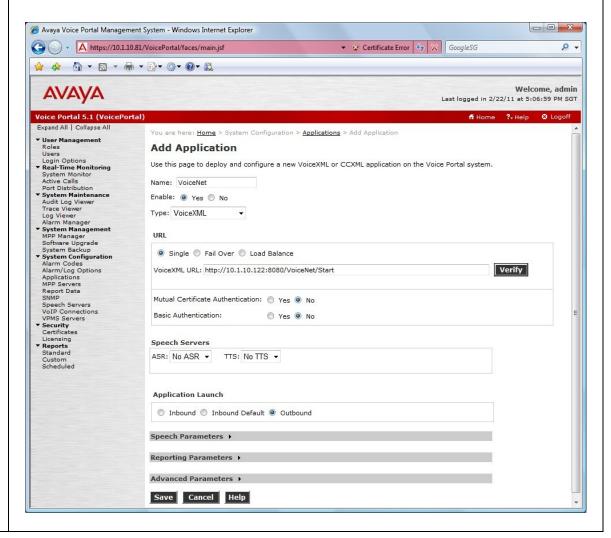

Add another outbound application to be used by VoiceNet to callback the customers that have left their requests. From the **System Configuration > Applications** page, click **Add** (not shown). On the Add Application page, set the **Name** for the application to ProactiveContact, set the **Type** field to **CCXML**, and set the **CCXML URL** field to a URL provided by AGC Networks that will point to the application hosted on the VoiceNet server. In this testing, the CCXML URL is set to

http://10.1.10.122:8080/Outbound\_CBM/jsp/start.jsp. In the Application Launch section, select Outbound and click Save.

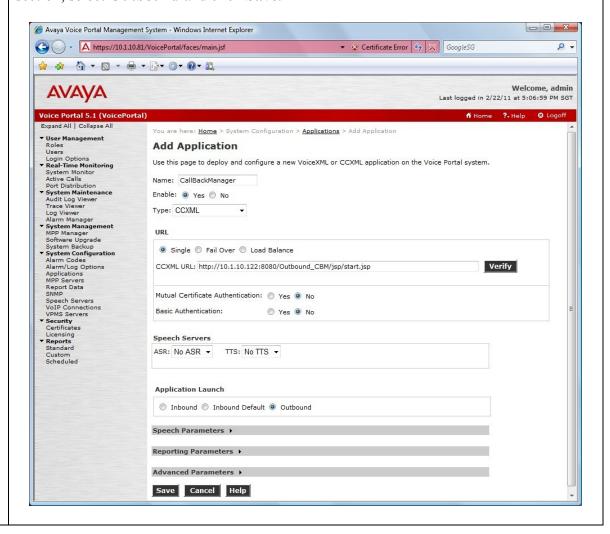

# 7.4. Configure Web Service Authentication

Navigate to **System Configuration > VPMS Servers** and click **VPMS Settings** (not shown). On the VPMS Settings page, scroll down to the Web Service Authentication section. For **Outcall**, specify a **User Name** and **Password** for VoiceNet to instruct Voice Portal to make outbound calls. Click **Save**.

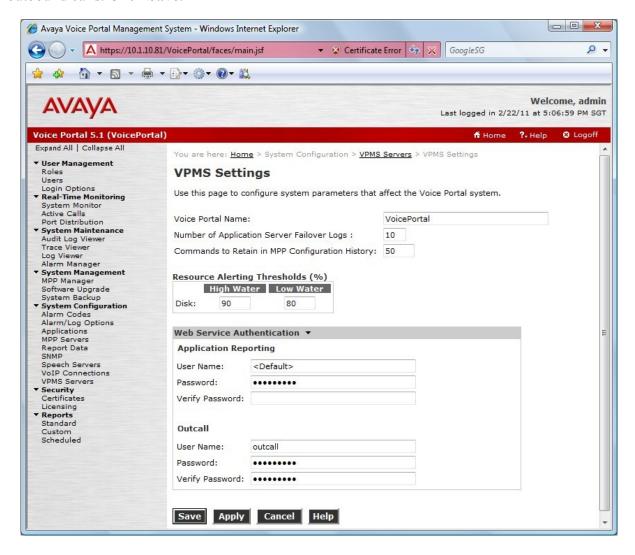

# 8. Configure AGC Networks VoiceNet

This section provides the procedures to configure AGC Networks VoiceNet. The configuration of the VoiceNet Campaigns and Phone Strategies are beyond the scope of this document and will not be covered. Refer to Reference [8] for details. The procedures fall into the following areas:

- Configure VoiceNet Settings
- Configure Dialog Designer CTI Connector

# 8.1. Configure VoiceNet Settings

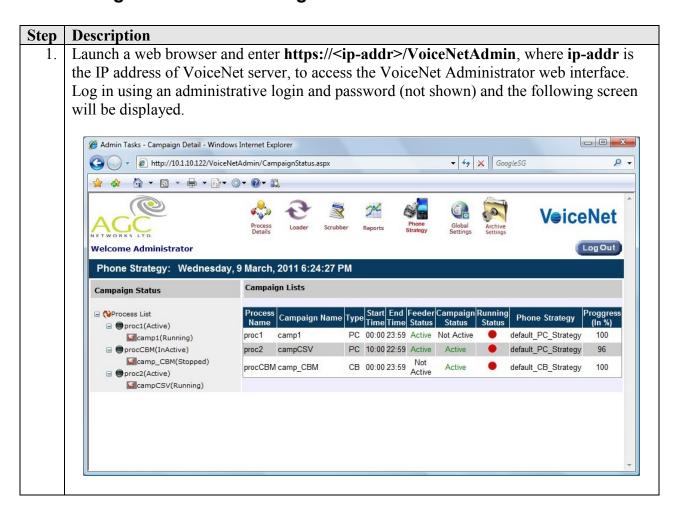

#### **Description** Step Select Global Settings from the top menu. In the fields AVP Appinf UserName and AVP Appinf Password, enter the Outcall User Name and Password configured in Avaya Voice Portal in Section 7.4. Global Settings - Windows Internet Explorer http://10.1.10.122/VoiceNetAdmin/GlobalSet.aspx ▼ 👣 🗙 GoogleSG P -**VeiceNet** Log Out Welcome Administrator **Global Settings** DNC Settings Folder Settings : Loader Inbox inbLoader Record Selector Outbox outRS Updater Inbox inbUpdater Report Server Settings: Server URL http://10.1.10.122/VoiceNetReport/Login.aspx Outbound Database Server Settings: Server Name svr122 Database Name avp\_outbound User Name Password admin@123 Rule Length Settings: Max Rule Name Length: System Configuration Settings: Caller Thread Wait (ms): Launcher Thread Wait (s): 10 Release Thread Wait (ms): 200 Set Retry Thread Wait (s): 5 AVP Appinf UserName: outcall CCXML Launch Timeout (s): 120 AVP Appinf Password: xxxxxxx

#### **Description** Step Select Process Details from the top menu. Click on the respective campaign from the left pane (e.g. campCSV in this case). In the field Prefix, enter the ARS Access Code configured in Communication Manager in Section 5.6. Repeat for all campaigns configured in VoiceNet. - - X Admin Tasks - Campaign Detail - Windows Internet Explorer ▼ ♦ × GoogleSG Attp://10.1.10.122/VoiceNetAdmin/CampaignDetail.aspx 0 + **VeiceNet** Log Out Welcome Administrator Campaign Details: Wednesday, 9 March, 2011 6:50:45 PM Processes >>>> **Process Details** Add New Process ☐ (♦) Process List Campaign Details: ■ procCBM(InActive) Primary Campaign ☐ proc2(Active) ☑ campCSV(Running) Process Name: proc2(Active) Campaign Name: Phone Strategy: default\_PC\_Strate ▼ New Phone Strategy campCSV Description: Campaign for csv file 10 → Hrs 00 → min Start Date/Time: 08-02-2011 22 ▼ Hrs 59 ▼ min End Date/Time: 28-02-2011 Weekdays: Sun Mon Tue Wed Thu Fri Sat Application Name: SBF Campaign: testCamp SampleApp Application Type: ▼ Priority: 0 Maximum Ports: 2 Agent VDN: Prefix: 9 Max Attempts: 3 Selection Criteria

# 8.2. Configure Dialog Designer CTI Connector

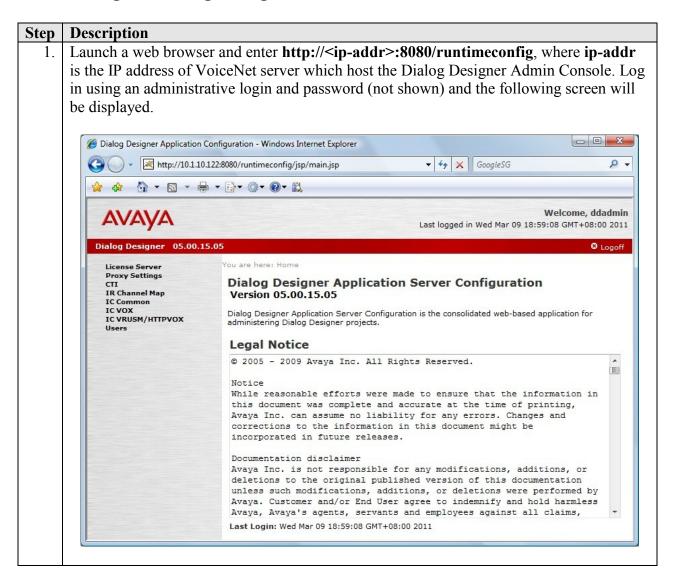

- 2. Select CTI from the left menu. Configure a new tserver/AES entry as follows:
  - Name: Enter a descriptive name, e.g. AES1.
  - Service Name: Enter the Tlink Name shown in Section 6.4 Step 4.
  - User Name: Enter the User Id configured in Section 6.2.
  - Password: Enter the User Password configured in Section 6.2.

#### Click Add TServer/AES.

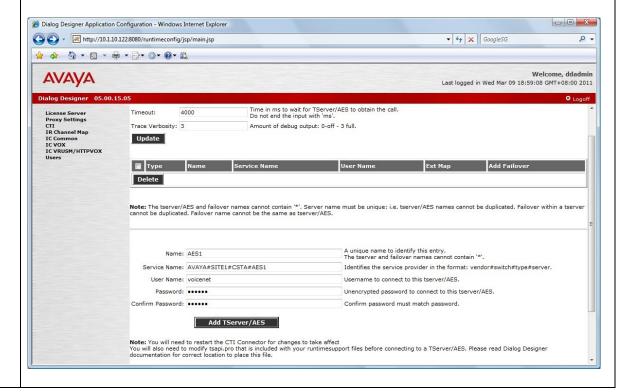

3. The CTI page will be shown with the new TServer entry added. Click map.

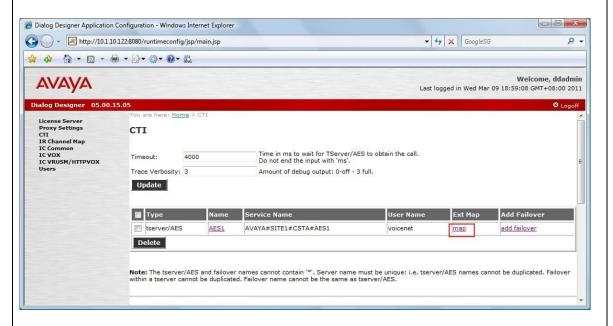

4. Define the Voice Portal stations configured in **Section 5.2** so that they will be monitored by the CTI Connector. Enter **10201-10210** in the **Channel** field and **10201** (first extension) in the **Mapped Extension** field to add all 10 Voice Portal stations. Click **Add**. The Tserver Extension Map page will be shown again with the mapped extensions.

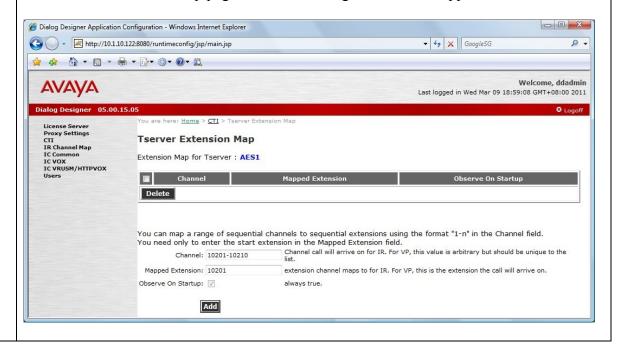

5. From the VoiceNet server, edit the file **tsapi.pro** located in the folder **<Apache Tomcat Home>\common\lib\** using Notepad. Specify the IP address of the Application

Enablement Services Server by inserting the following entry as shown below. Note that **450** is the default port number of the TSAPI Service running on Application Enablement Services.

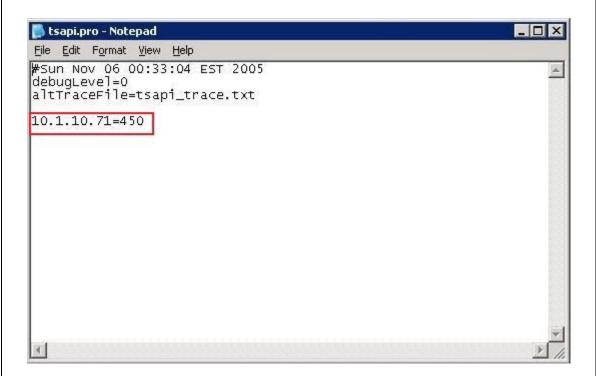

# 9. Verification Steps

This section provides the tests that can be performed to verify proper configuration of Communication Manager, Application Enablement Services, Voice Portal and VoiceNet.

# 9.1. Verify Communication Manager

Verify the status of the administered Voice Portal H.323 stations by using the **status station n** command, where **n** is a H.323 station created in **Section 5.1**. The **Service State** field should display **in-service/on-hook** or **in-service/active**.

```
status station 10201
                                                                      Page
                                                                             1 of
                                GENERAL STATUS
     Administered Type: 7434ND Service State: in-service/on-hook
        Connected Type: N/A TCP Signal Status: connected Extension: 10201
             Extension: 10201
                   Port: S00099
arked? no
                                        Parameter Download: not-applicable
           Call Parked? no
                                             SAC Activated? no
      Ring Cut Off Act? no
Ring Cut Off Act? no
Active Coverage Option: 1 one-X Server Status: N/A
EC500 Status: N/A Off-PBX Service State: N/A
   Message Waiting:
   Connected Ports:
  Limit Incoming Calls? no
 User Cntrl Restr: none
                                                   HOSPITALITY STATUS
Group Cntrl Restr: none
                                                Awaken at:
                                                User DND: not activated
                                                Group DND: not activated
                                              Room Status: occupied
```

# 9.2. Verify Application Enablement Services

From the Application Enablement Services Management Console, verify the status of the TSAPI Link by selecting **Status > Status and Control > TSAPI Service Summary** from the left menu. The **Status** field for the TSAPI Link should display **Talking** and the **State** field show **Online**.

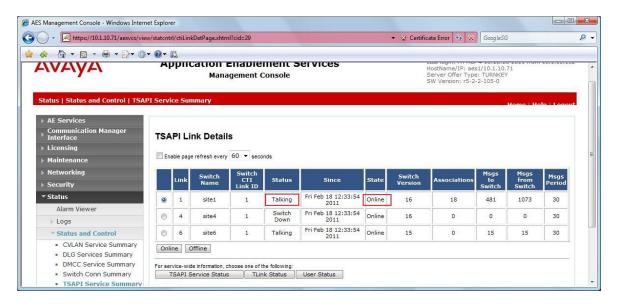

# 9.3. Verify Voice Portal

From the VPMS web interface, click **System Management > MPP Manager**. On the MPP Manager page, verify that the MPP server is **Online** and **Running**.

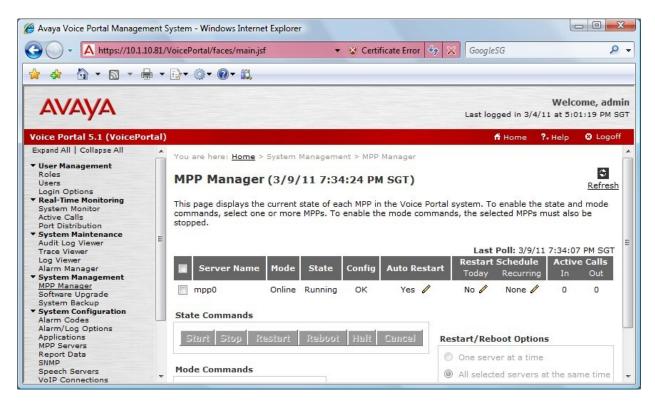

# 9.4. Verify AGC Networks VoiceNet

Configure and start a campaign using VoiceNet Administrator web interface. Verify that the proactive contact calls are made to the correct destinations and the desired voice application is played to the customer.

Place a call to the VDN to verify that a callback can be scheduled using the VoiceNet callback voice application running on Voice Portal. Verify that the callback is received at the desired time and phone number.

# 10. Conclusion

These Application Notes describe the configuration steps required for AGC Networks VoiceNet 1.3 to interoperate with Avaya Voice Portal 5.1, Avaya Aura® Application Enablement Services 5.2.2 and Avaya Aura® Communication Manager 6.0. All feature and serviceability test cases were completed successfully.

#### 11. Additional References

This section references the Avaya and AGC Networks documentations that are relevant to these Application Notes.

The following Avaya product documentations can be found at <a href="http://support.avaya.com">http://support.avaya.com</a>.

- [1] *Administering Avaya Aura* TM *Communication Manager*, Release 6.0, Document No. 03-300509, August 2010.
- [2] Avaya Aura<sup>TM</sup> Communication Manager Feature Description and Implementation, Release 6.0, Issue 8.0, June 2010, Document No. 555-245-205.
- [3] Administering Avaya Aura<sup>TM</sup> Call Center Features, Release 6.0, November 2010.
- [4] Programming Call Vectors in Avaya Aura<sup>TM</sup> Call Center, Release 6.0, June 2010.
- [5] Avaya Aura<sup>TM</sup> Call Center Feature Reference, Release 6.0, November 2010.
- [6] Avaya Aura<sup>TM</sup> Application Enablement Services Administration and Maintenance Guide, Release 5.2, Document ID 02-300357, Issue 11, November 2009.
- [7] Avaya Dialog Designer Developer's Guide, Release 5.1, June 2010.

The following product documentations are available from AGC Networks upon request.

[8] VoiceNet Automatic Dialing System, Installation and Administration Guide, Release 1.3, October 2010.

#### ©2011 Avaya Inc. All Rights Reserved.

Avaya and the Avaya Logo are trademarks of Avaya Inc. All trademarks identified by ® and TM are registered trademarks or trademarks, respectively, of Avaya Inc. All other trademarks are the property of their respective owners. The information provided in these Application Notes is subject to change without notice. The configurations, technical data, and recommendations provided in these Application Notes are believed to be accurate and dependable, but are presented without express or implied warranty. Users are responsible for their application of any products specified in these Application Notes.

Please e-mail any questions or comments pertaining to these Application Notes along with the full title name and filename, located in the lower right corner, directly to the Avaya DevConnect Program at <a href="devconnect@avaya.com">devconnect@avaya.com</a>.